## TREND-POINT オプション追加編

### 目 次

オプションプログラムの追加時には、プロテクトの更新または書き換えの後に、最新プログラムにアップデートします。

#### プロテクトの更新または書き換えを おこないます ... 1

- 1 ネット認証ライセンス(占有)の更新.............. 2
- 2 ネット認証ライセンス(共有)の更新 .............. 3
- 3 ネット認証ライセンス (LAN) の更新 .............. 4
- 4 USBプロテクト 【SNS-W】 の書き換え........... 6
- 5 USBプロテクト 【SNS-LAN-X】 の書き換え ..... 7
- 6 プロテクト Q&A .................................... 8

## TREND-POINT を アップデートします .....13

1 アップデート手順 ................................. 14

## FCアカウントでプログラムを更新することもできます

本書では「インストールDVD」を利用したプログラムの更新手順を解説していますが、「FCアカウント」を利用して、 最新プログラムに更新することもできます。

※FCメンバーシップの「**安心パック**」または「**プログラム保守**」ご契約の方専用のサービスです。

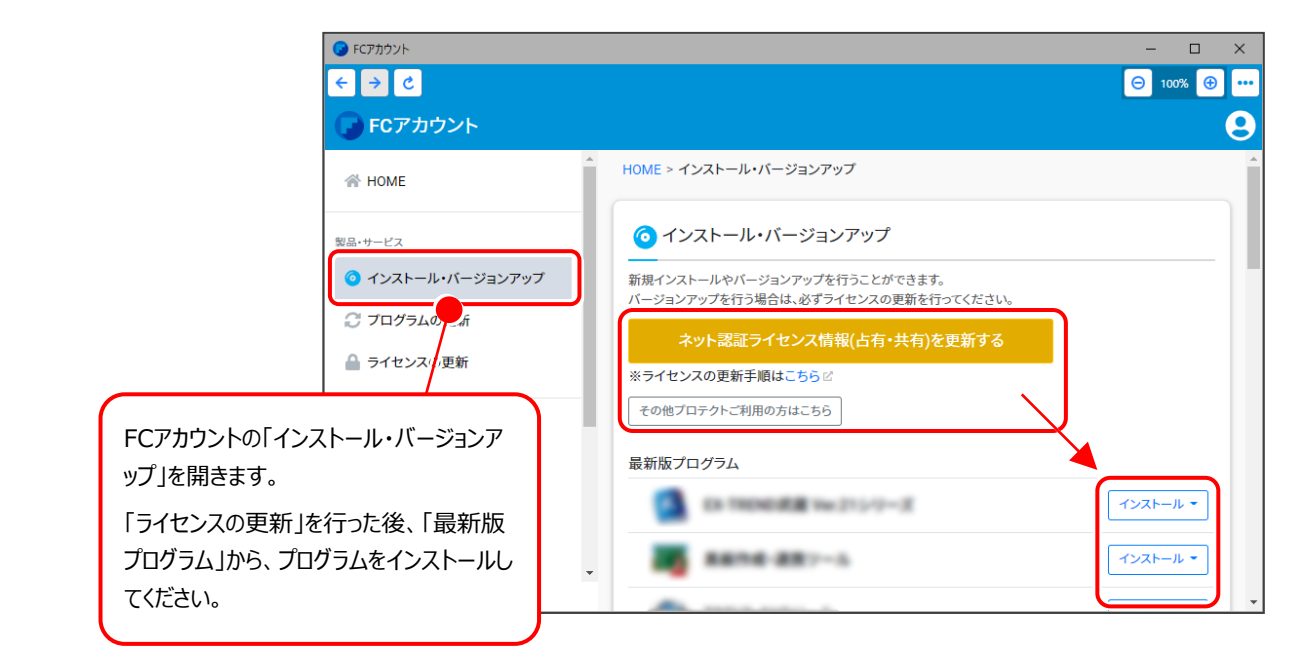

## セットアップの前に確認してください

#### ● Check セットアップ時の権限について

プロテクトおよび各プログラムをセットアップする場合は、Administrators グループに所属しているユーザーや、 「コンピュータの管理者」のユーザーでログオンする必要があります。

#### 4 Check セキュリティソフトによる警告について

お使いのセキュリティソフトによっては、セットアップ時に警告メッセージが表示される場合があります。警告が表示 された場合には、セキュリティソフトなどの常駐プログラムを終了してから、セットアップをおこなってください。

#### Check データのバックアップをおこなってください

セットアップやアンインストールをおこなう場合は、必要なデータは必ずバックアップしてください。

バックアップの手順については、各ヘルプ、またはマニュアルをご覧ください。

お客様が作られたデータはお客様にとって大切な財産です。万が一の不慮の事故による被害を最小限にとどめる ために、お客様御自身の管理・責任において、データは必ず定期的に2か所以上の別の媒体(HDD、CD、DVD など)に保存してください。

また、いかなる事由におきましても、データの破損により生じたお客様の損害は、弊社では補償いたしかねますので ご了承ください。

#### **[補足] 動作環境**

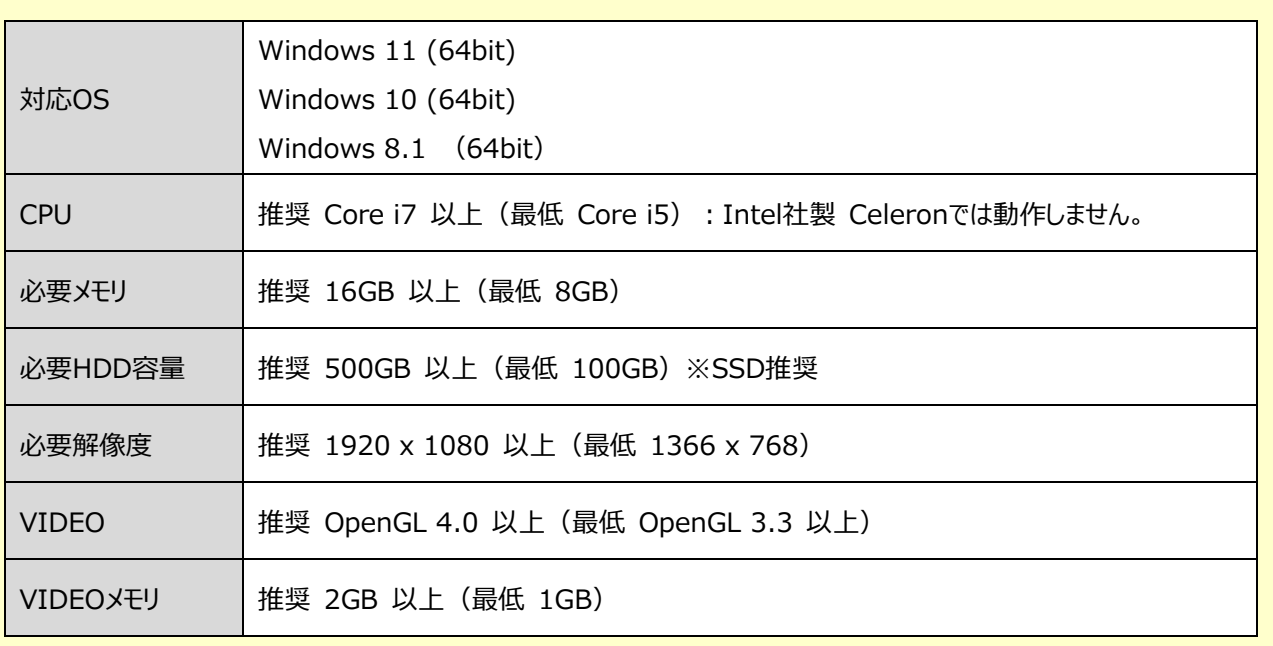

※ 上記動作環境は、2023年10月時点のものです。

※ Windows11,10のデスクトップ環境における「タブレットモード:ON」での動作は保証外です。

※ プログラムのインストール先としてNASのご利用はできません。またデータを直接NASに保存することは推奨できません。

※ データやLANプロテクト等のルーター越えでの運用はプログラム動作保証外です。 ルーター越えの運用とは、場所の離れた拠点(例えば支店や営業所)から本社に設置しているサーバにあるデータやLANプロテクトの ライセンスを取得するケースとなります。

TREND-POINT 動作環境の確認

 $\overline{\text{os}}$ ディスク容量(C)

ベンダー

レンダラー

OpenGL バージョン

**TREND-POINT** 

Micrsoft Windows 10 (64ビット)

GeForce RTX 2060/PCIe/SSE2

13.10 GB

NVIDIA Corporation

4.6.0 NVIDIA 452.06

- ※ 動作確認テストは、動作環境で行っております。
- ※ Windows11,10以外のアップグレードしたOSでの動作は保証外です。
- ※ 仮想マシン上での動作は保証外です。
- ※ CPUは、Intel社製 Coreに限ります。
- ※ VIDEOは、NVIDIA社製を推奨します。 (AMD社製などNVIDIA社製のVIDEO以外では、描画が正常にされないなど一部動作に制限があります)
- ※ ヘルプ機能を利用するためには Microsoft Edge WebView2 ランタイムが必要です。

#### **コンピューターが動作環境を満たしているか、**

#### **確認してください**

プログラムのインストール前に、「インストールDVD」の「動作 環境をチェック」をクリックして、ご利用中のコンピューターが 動作環境を満たしているか確認してください。

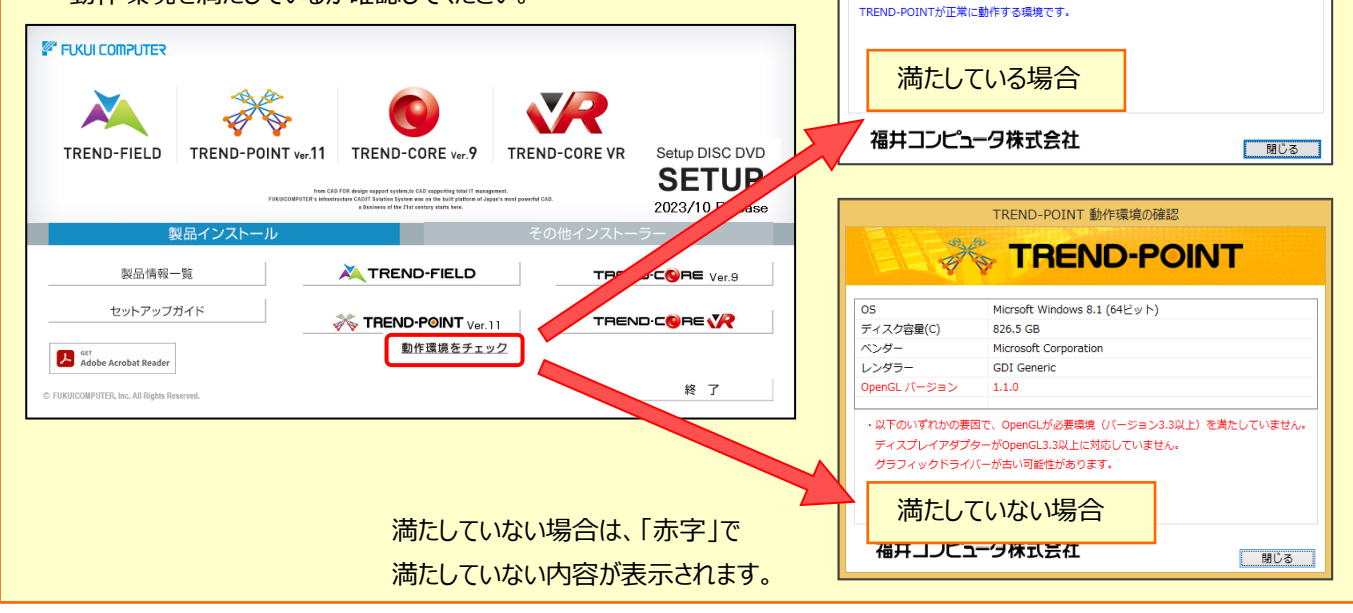

# プロテクトの更新または書き換えを おこないます

オプションプログラムの追加購入時や、プログラムのバージョンアップ時には、 まず「ネット認証ライセンスの更新」または「USBプロテクトの書き換え」を おこないます。

各ページを参照して、ご利用されているプロテクトの更新/書き換えをおこ なってください。

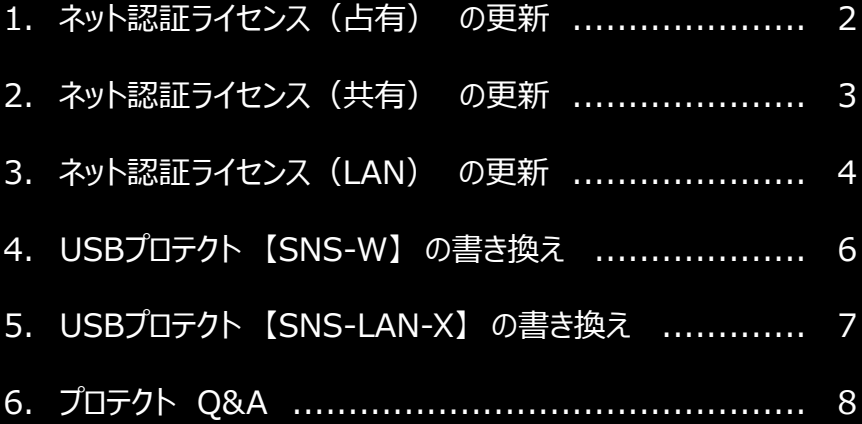

## ネット認証ライセンス (占有)の更新

「ネット認証ライセンス(占有)」をお使いの方は、以下の手順でライセンス情報を更新してください。

※ ライセンス情報の更新時には、インターネットに接続された環境が必要です。

#### Step1 **|** ライセンス情報の更新

デスクトップのアイコン、または画面右下のタスクバー 1. の通知領域のアイコンから、「FCアカウント」を起動 します。

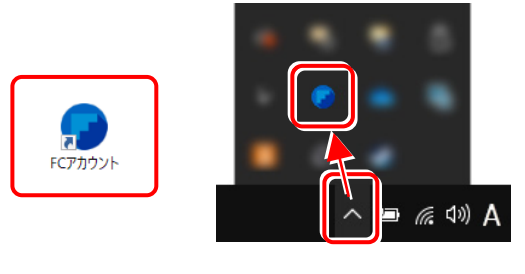

FCアカウントが表示されます。

[ライセンスの更新]の[ネット認証ライセンス情報 (占有・共有)を更新する]をクリックします。

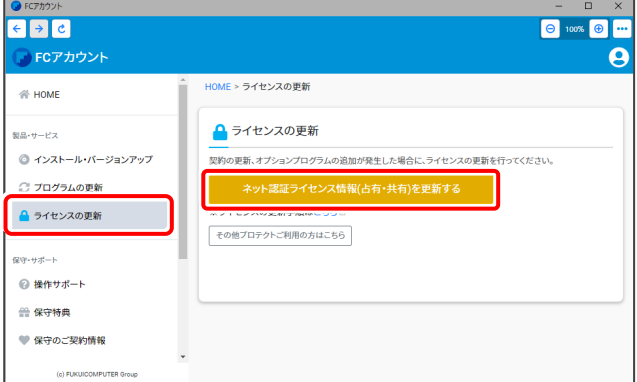

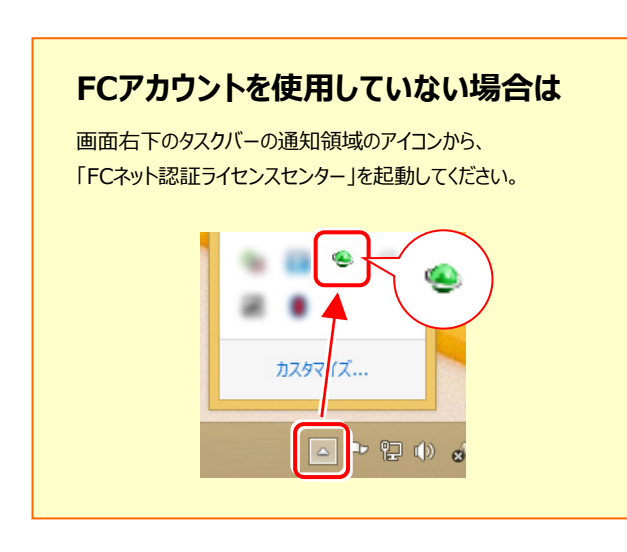

2. 「ネット認証ライセンス」の画面が表示されます。

**「ネット認証ライセンス:認証設定」画面(下画面)が 表示された場合は**

プログラムの起動時に自動的にライセンス情報が更新されま すので、更新の必要はありません。

「キャンセル]ボタンを押して画面を閉じてください。

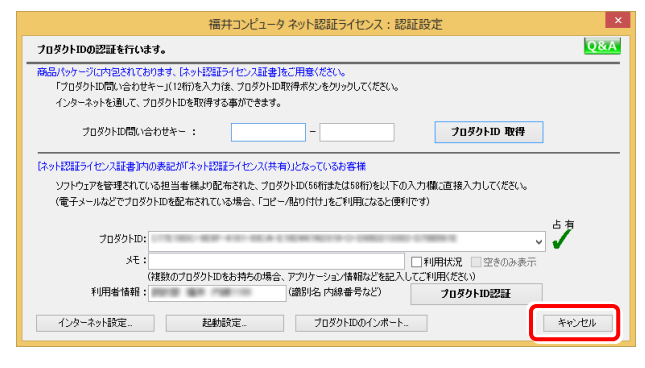

#### **「ネット認証ライセンス:設定」画面(下画面)が 表示された場合は**

手動でライセンス情報の更新が必要です。

「更新]ボタンを押して、ライセンス情報を更新してください。

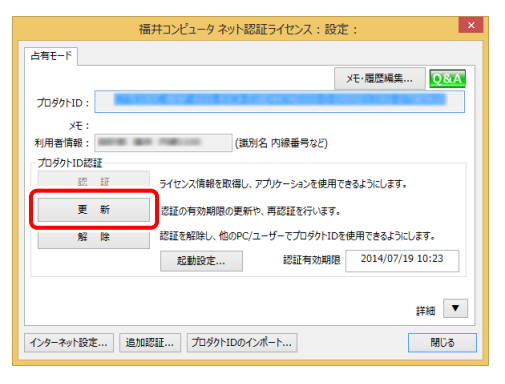

**以上でライセンス情報の更新は完了です。**

**続けてプログラムのアップデート、またはバージョンアップ をおこなってください。**

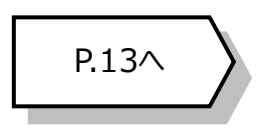

## 2 ネット認証ライセンス(共有)の更新

「ネット認証ライセンス(共有)」をお使いの方は、以下の手順でライセンス情報を更新してください。

※ ライセンス情報の更新時には、インターネットに接続された環境が必要です。

#### Step1 **|** ライセンス情報の更新

デスクトップのアイコン、または画面右下のタスクバー 1. の通知領域のアイコンから、「FCアカウント」を起動 します。

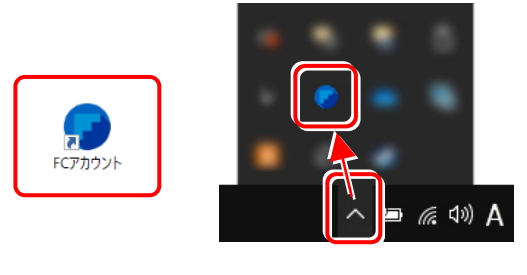

FCアカウントが表示されます。

[ライセンスの更新]の[ネット認証ライセンス情報 (占有・共有)を更新する]をクリックします。

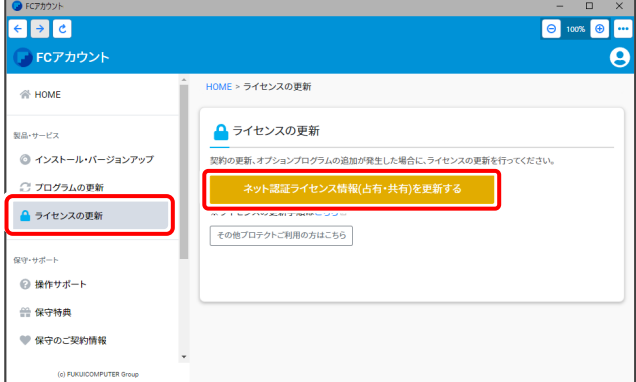

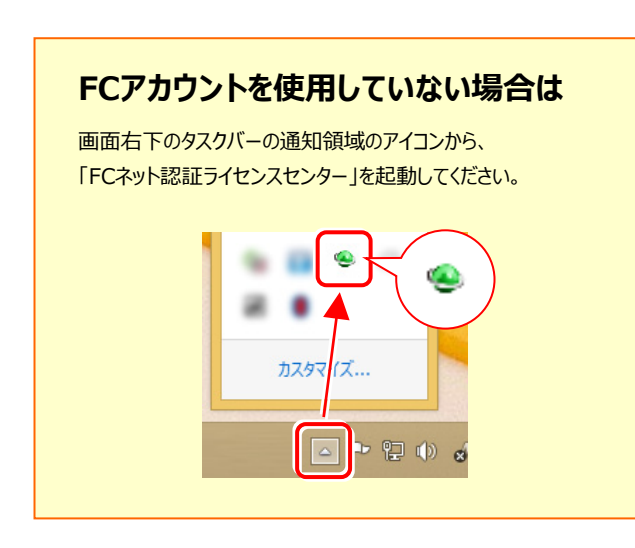

2. 「ネット認証ライセンス:設定」画面が表示されます。

#### [解除] ボタンを押して、プロダクトIDを解除します。

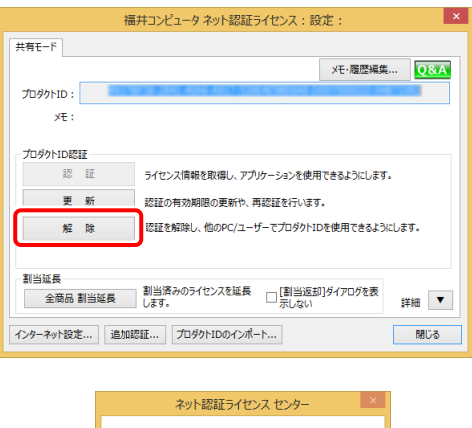

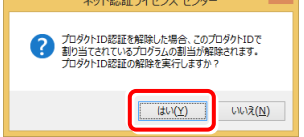

#### 3. そのまま続けて、[認証] ボタンを押します。

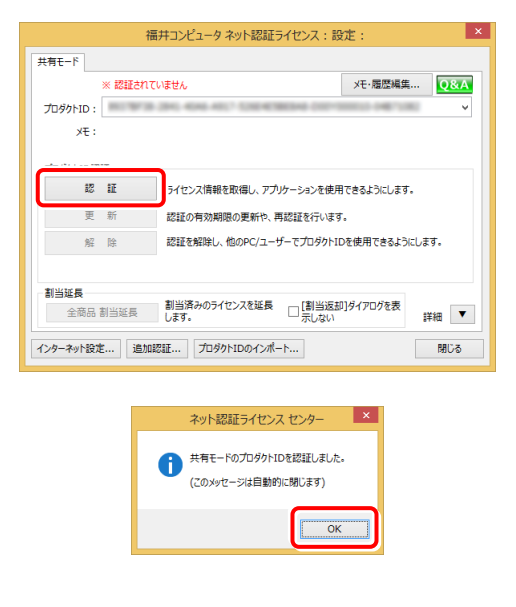

#### **以上でライセンス情報の更新は完了です。**

**続けてプログラムのアップデート、またはバージョンアップ をおこなってください。**

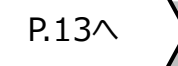

#### ネット認証ライセンス(LAN)の更新 3

「ネット認証ライセンス(LAN)」をお使いの方は、以下の手順でライセンス情報を更新してください。

※ ライセンス情報の更新時には、インターネットに接続された環境が必要です。

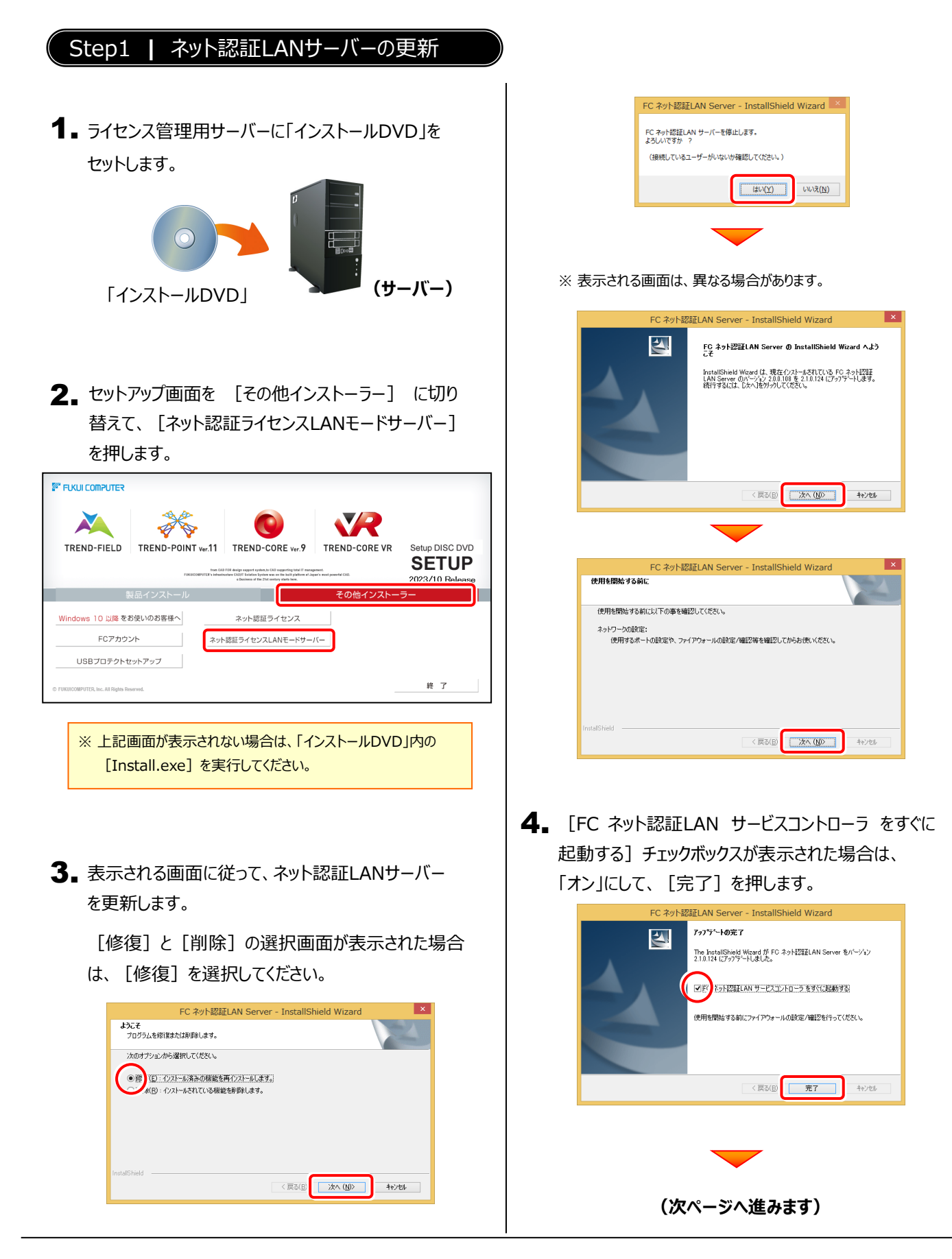

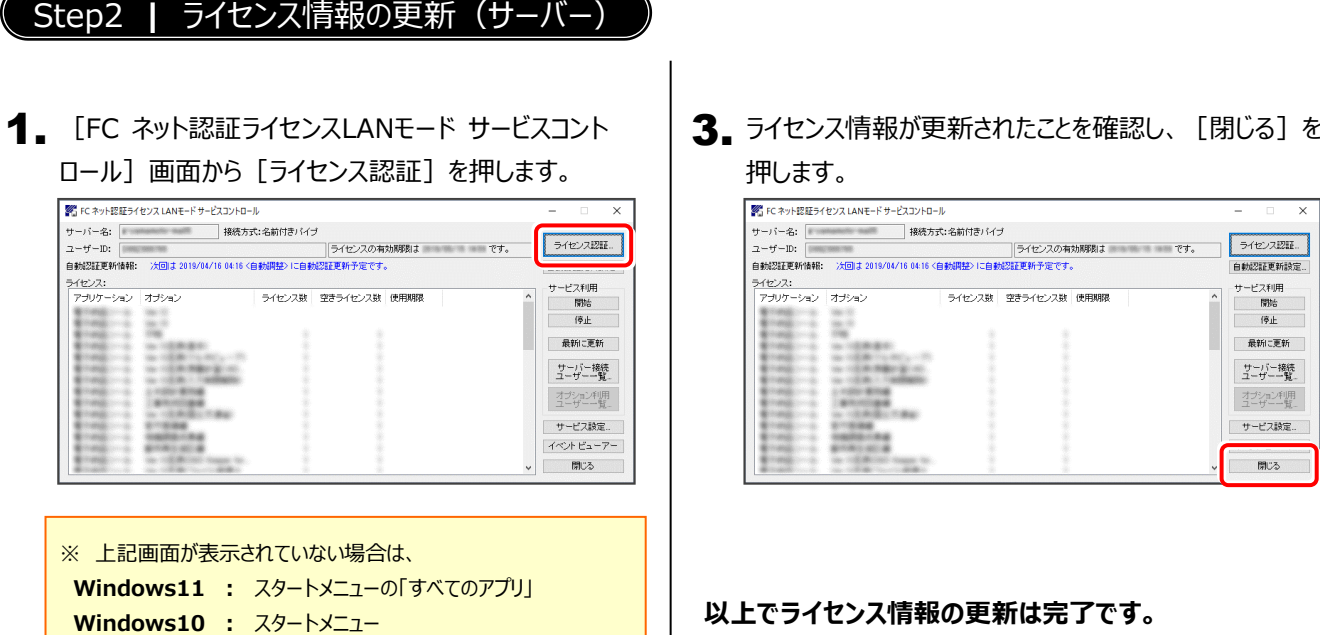

から、[FC ネット認証LAN Server] - [FC ネット認証LAN

サービスコントローラ]を起動してください。

押します。

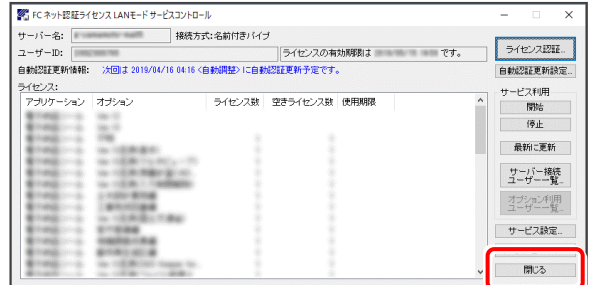

**以上でライセンス情報の更新は完了です。**

**続けてプログラムのアップデート、またはバージョンアップ をおこなってください。**

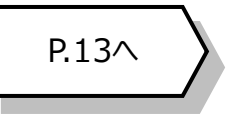

2. [更新]を押します。

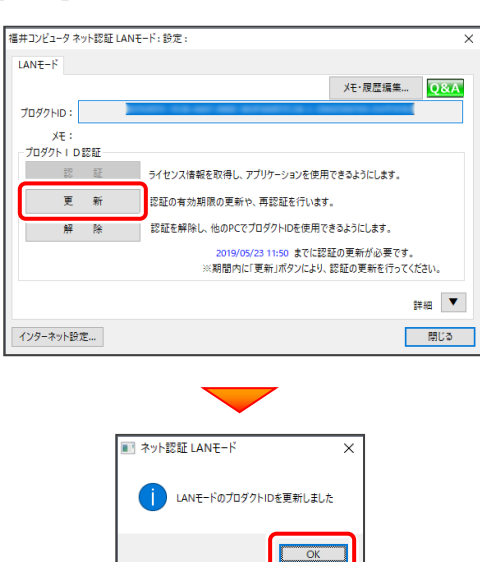

## 4 USBプロテクト 【SNS-W】 の書き換え

「USBプロテクト【SNS-W】」をお使いの方は、以下の手順でライセンス情報を書き換えてください。

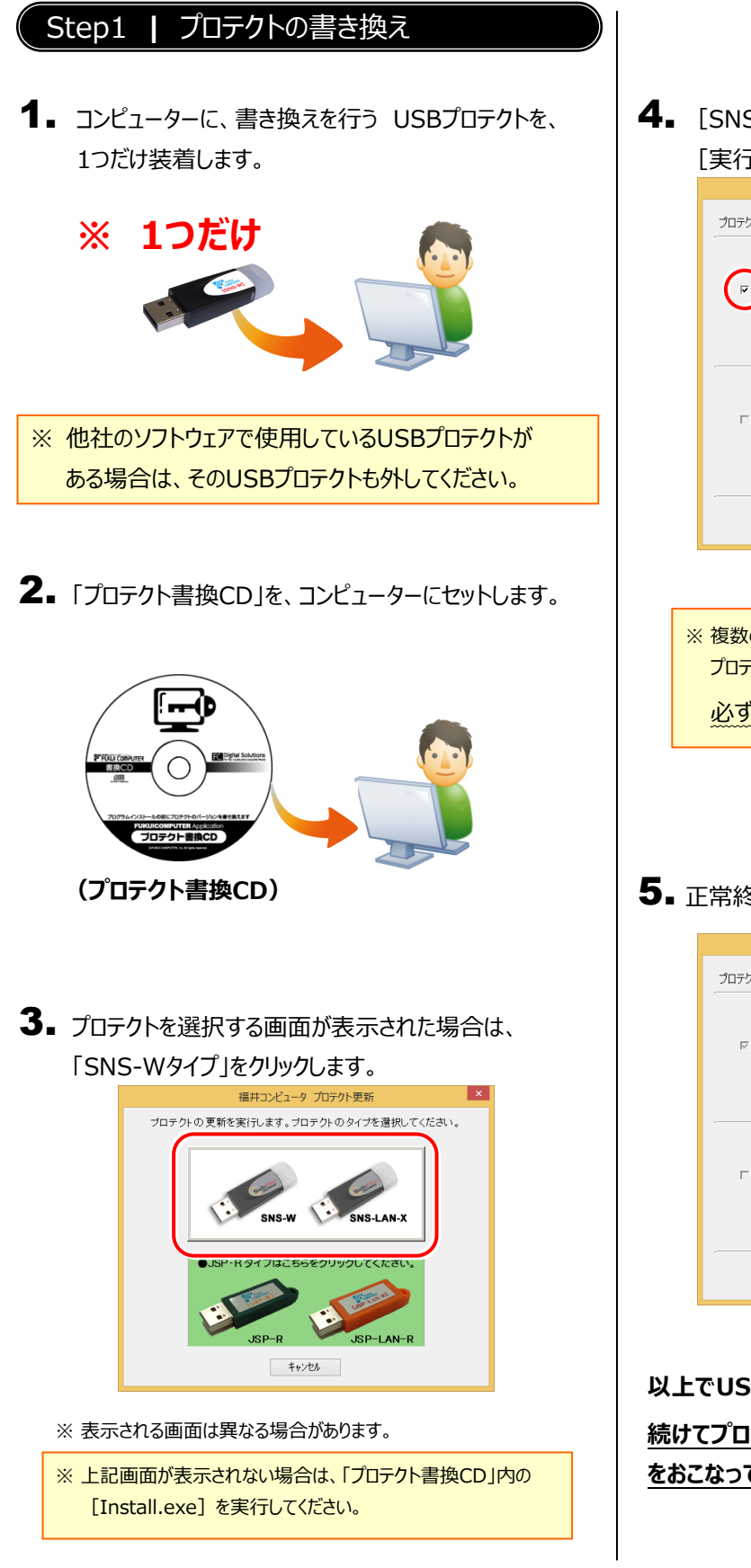

4. [SNS-W] にチェックが入っている事を確認して、 [実行] ボタンを押します。

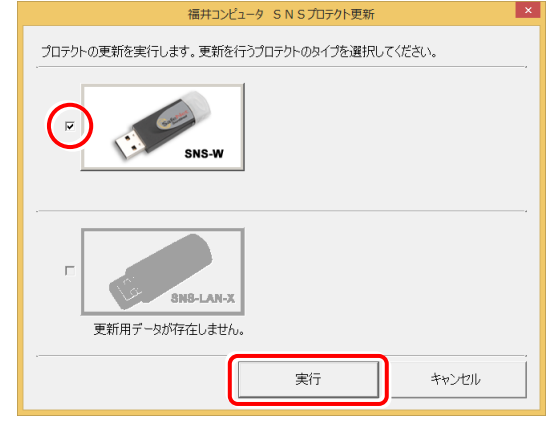

※ 複数のUSBプロテクトをお持ちの場合は、 プロテクトを付け替えてから、同手順を繰り返します。

必ず1つずつ書き換えてください。

5. 正常終了したら [終了] ボタンを押して画面を閉じます。

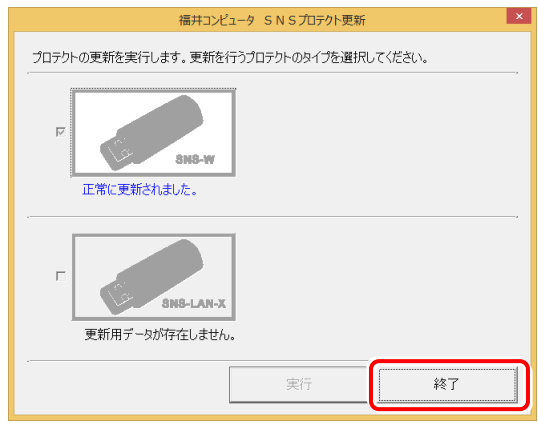

**以上でUSBプロテクトの書き換えは完了です。**

**続けてプログラムのアップデート、またはバージョンアップ をおこなってください。**

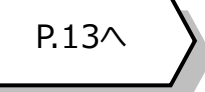

## 5 USBプロテクト 【SNS-LAN-X】 の書き換え

「USBプロテクト【SNS-LAN-X】」をお使いの方は、以下の手順でライセンス情報を書き換えてください。

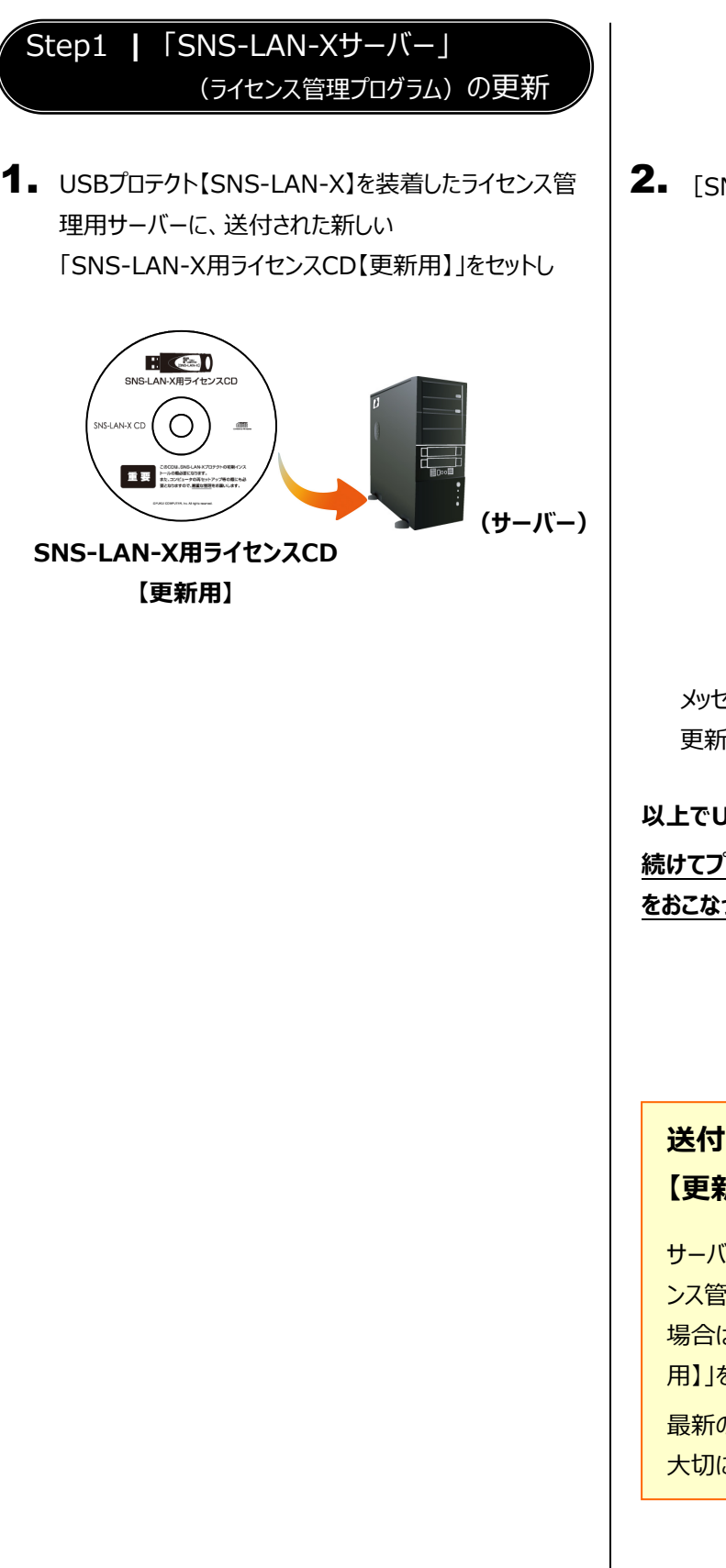

2. [SNS-LAN-Xサーバー]ボタンを押します。

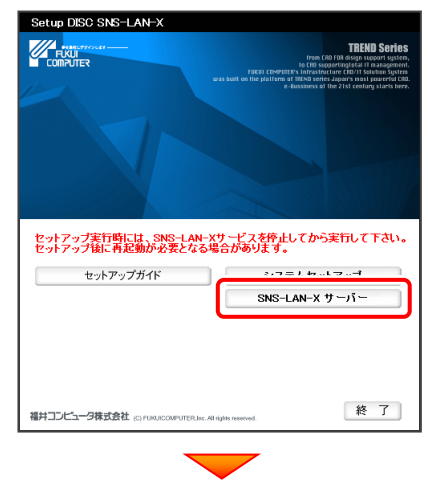

メッセージにしたがって、プログラムとライセンスを 更新します。

#### **以上でUSBプロテクトの書き換えは完了です。**

**続けてプログラムのアップデート、またはバージョンアップ をおこなってください。**

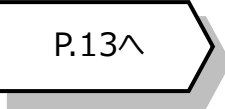

#### **送付された「SNS-LAN-X用ライセンスCD 【更新用】」は、大切に保管してください**

サーバー入れ替えなどで、SNS-LAN-Xサーバー(ライセ ンス管理プログラム)の新規インストールが必要になった 場合は、最新の「SNS-LAN-X用ライセンスCD【更新 用】」を使用して新規インストールします。

最新の「SNS-LAN-X用ライセンスCD【更新用】」は、 大切に保管してください。

# 6 プロテクト Q&A **Q.1 ネット認証ライセンスの操作が知りたいのですが、どこかに資料はありますか?**

**A.1 ネット認証ライセンスの Q&A をご覧になってください。**

ネット認証ライセンスの設定画面から、ネット認証ライセンスの Q&A を開くことができます。 Q&A には、ネット認証ライセンスの機能や、お問い合わせのあった内容について記載されています。

#### **開き方**

画面右下のタスクバーの通知領域に表示される「ネット認証ラ 1. イセンスセンター」のアイコンをクリックして、ネット認証ライセンスの 設定画面を開きます。

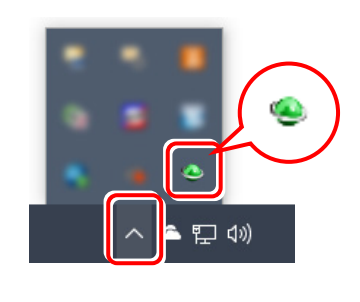

2. ネット認証ライセンスの設定画面が表示されます。 [Q&A]ボタンを押します。

**ネット認証ライセンスの Q&A が開きます。**

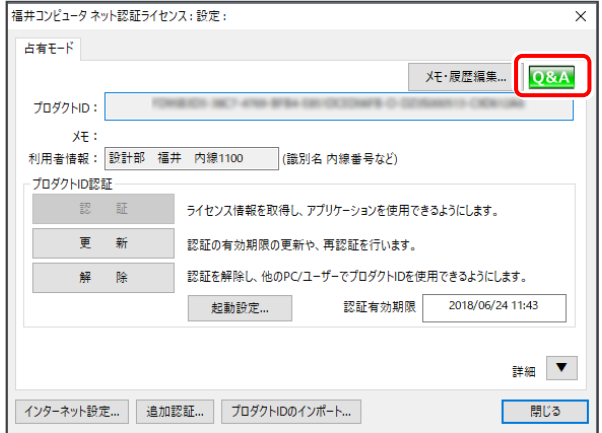

または

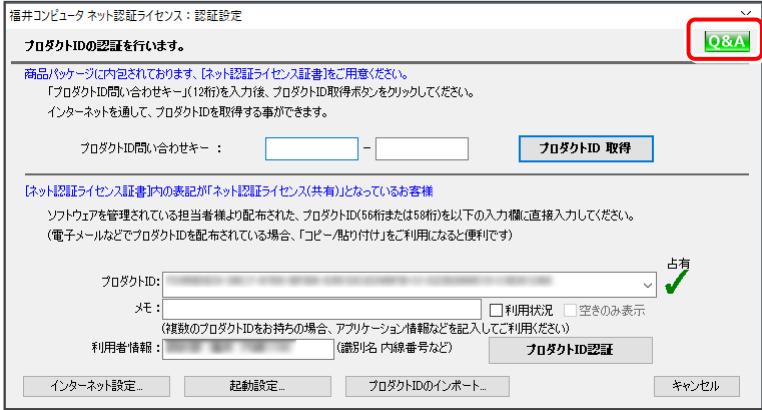

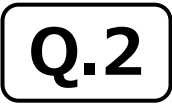

**Q.2 プログラムの起動時に 「プロテクト設定」 の画面が表示されて起動できません。 どうすればいいのでしょうか?**

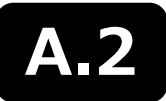

**A.2 お使いのプロテクトを選択し、[OK]ボタンを押してください。**

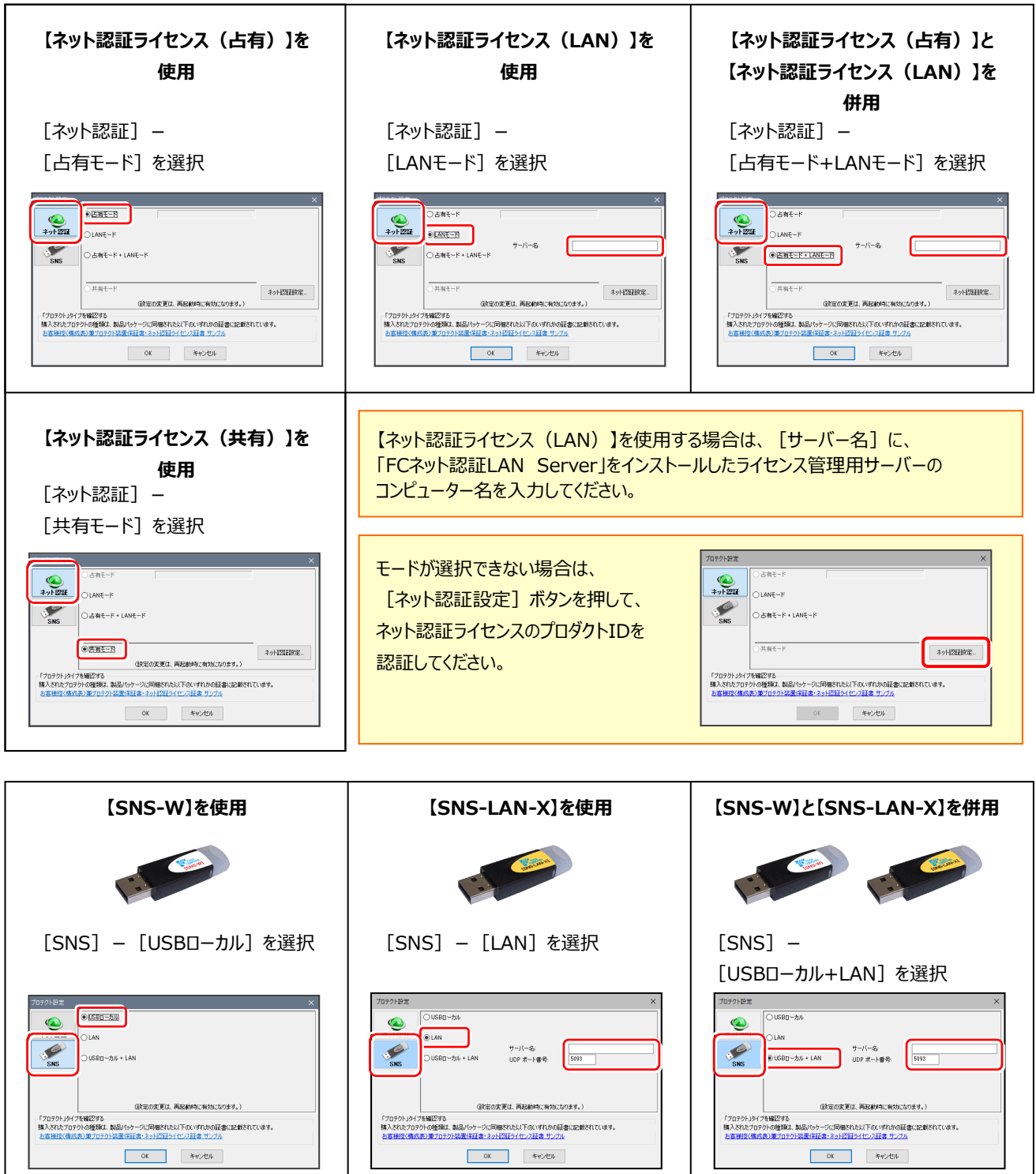

【SNS-LAN-X】を使用する場合は、[サーバー名]に【SNS-LAN-X】を装着した ライセンス管理用サーバーのコンピューター名を入力してください。 また [ポート番号] には、サーバーの「SNS-LAN-X サービスコントロール」の [オプ ション]で設定されたポート番号を入力してください。(11ページを参照)

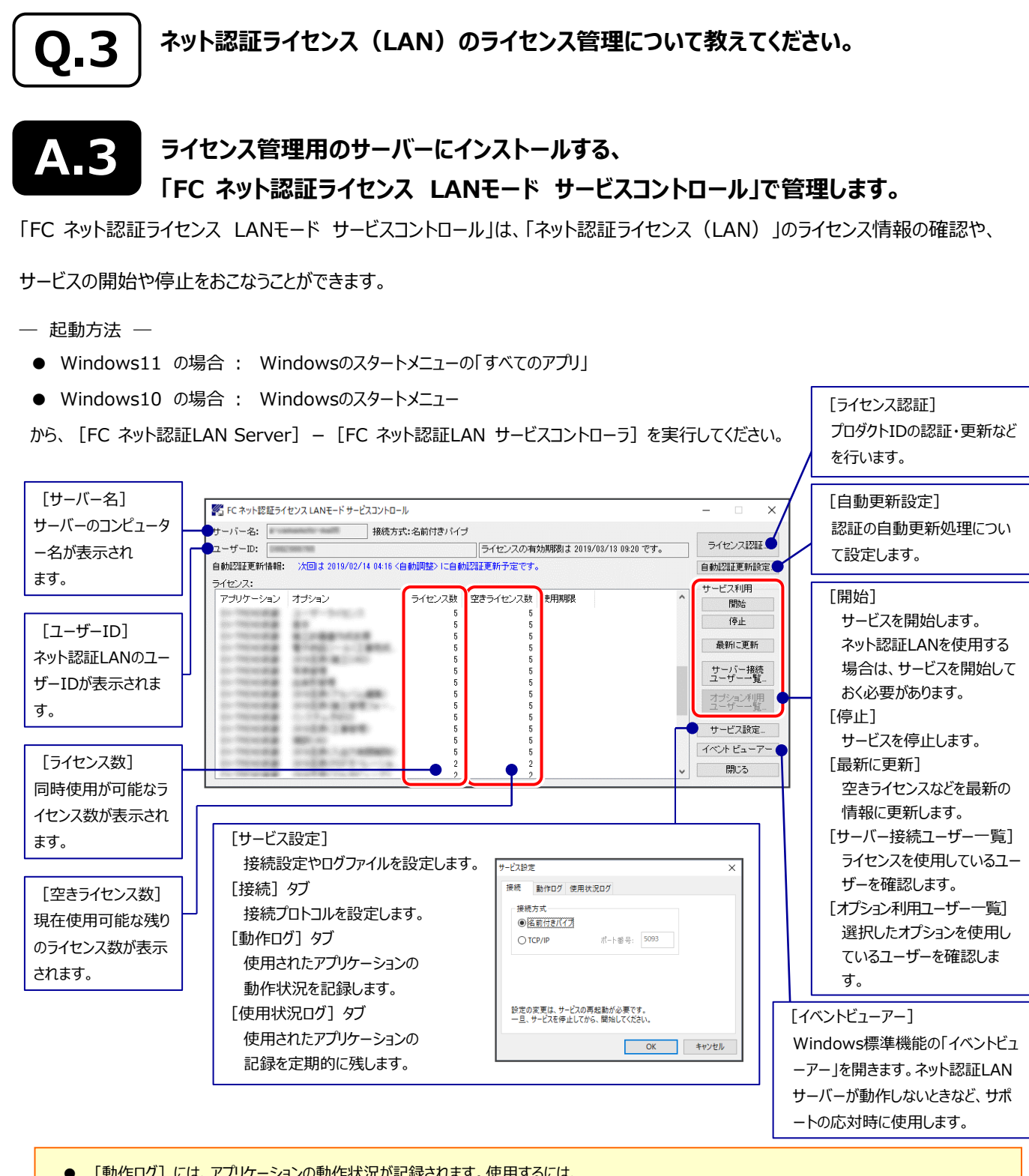

- [動作ログ]には、アプリケーションの動作状況が記録されます。使用するには、
- 1. [ログの出力] チェックボックスをオンにし、[パス]にログファイルの出力先フォルダーを設定します。
- 2.「FC ネット認証ライセンスLANモード サービスコントロール」のサービスの開始時に、ログの取得が開始されます。
- 3. サービスの停止時に、ログファイルが保存されます。ファイル名は、ネット認証LAN動作ログ (日時).log です。
- [使用状況ログ]には、「何時何分の」「ライセンスの空き状況」が記録されます。使用するには、
- 1. [ログの出力] チェックボックスをオンにし、[パス]にログファイルの出力先フォルダーを設定します([間隔]と[最大履歴数]は適宜に設 定)。
- 2.「FC ネット認証ライセンスLANモード サービスコントロール」が表示されている状態で、ログの取得が開始されます。
- 3.「FC ネット認証ライセンスLANモード サービスコントロール」を閉じると、ログファイルが保存されます。
- 4. 再度「FC ネット認証ライセンスLANモード サービスコントロール」を起動すると、前のログファイルは別ファイル(ログファイル名+日付)で 残され、新たなログの取得が開始されます。
- ネット認証の「占有」と「LAN」を併用した場合、「占有」のライセンスが優先して使用されます。

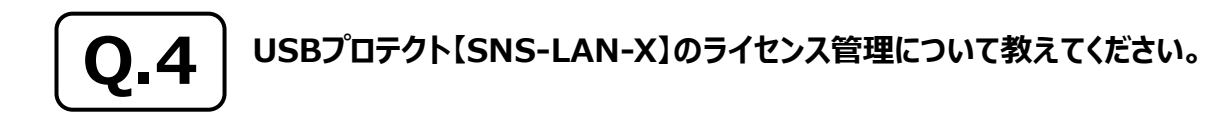

#### **A.4 ライセンス管理用のサーバーにインストールする、 「FC SNS-LAN-X サービスコントロール」で管理します。**

「FC SNS-LAN-X サービスコントロール」は、「USBプロテクト【SNS-LAN-X】」のライセンス情報の確認や、サービスの開始や 停止をおこなうことができます。

#### ― 起動方法 ―

- Windows11 の場合 : Windowsのスタートメニューの「すべてのアプリ」
- Windows10 の場合 : Windowsのスタートメニュー

から、「FC SNS-LAN-X Server] - [FC SNS-LAN-Xサービスコントローラ]を実行してください。

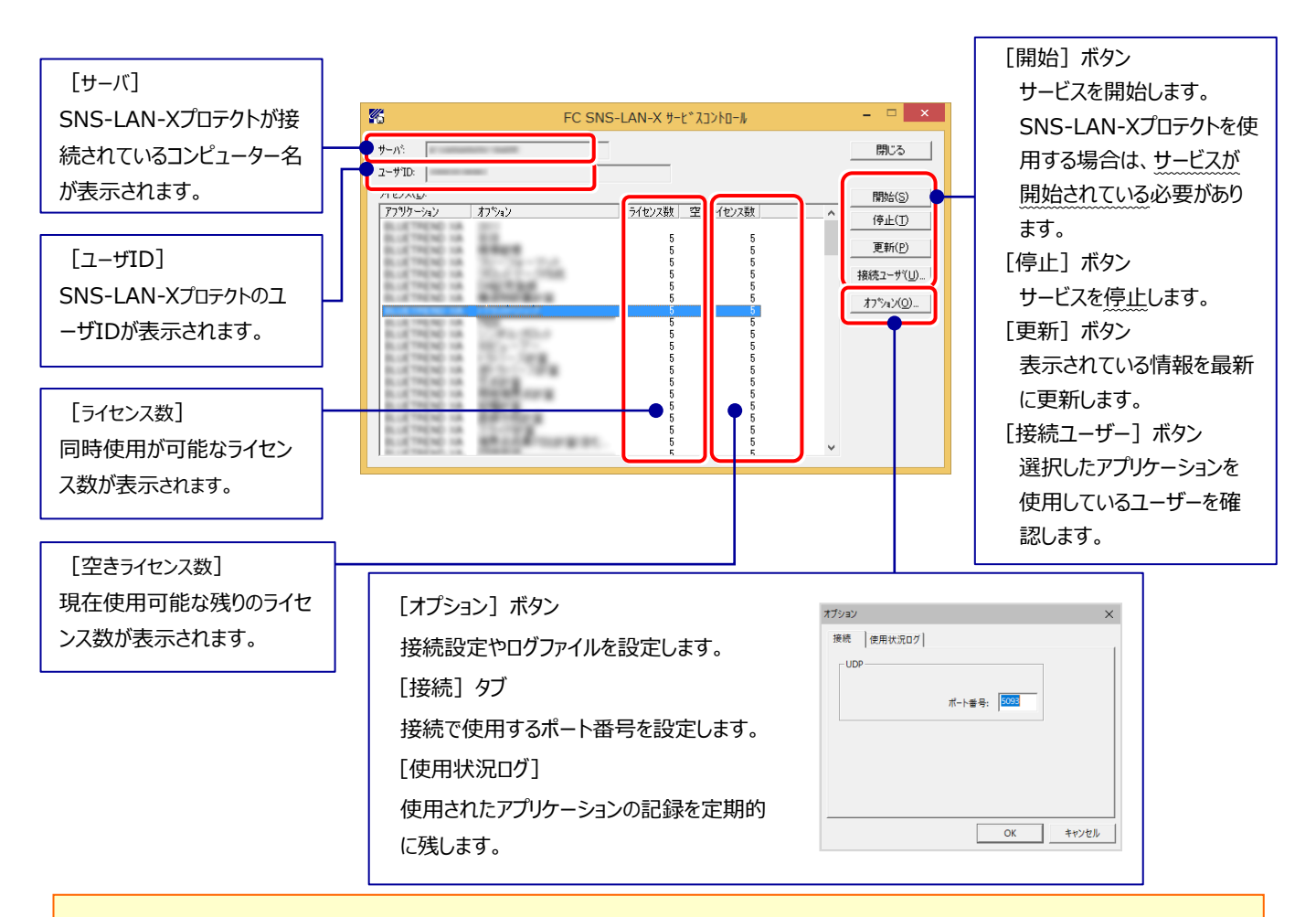

- [ポート番号]の初期値は「5093」です。接続に問題がある場合のみ、変更してください。変更した場合は、プログラム側の プロテクト設定のポート番号も合わせる必要があります。
- **[使用状況ログ]**には、「何時何分の」「ライセンスの空き状況」が記録されます。使用するには、
	- 1. [ログの出力] チェックボックスをオンにし、[パス] にログファイルの出力先を設定。 ([間隔]と[最大履歴数]は適宜に設定)
	- **2.**「FC SNS-LAN-X サービスコントロール」が表示されている状態で、ログの取得が開始されます。
	- **3.**「FC SNS-LAN-X サービスコントロール」を閉じると、ログファイルが保存されます。
	- 4. 再度「FC SNS-LAN-X サービスコントロール」を起動すると、前のログファイルは別ファイル(ログファイル名+日付)で 残され、新たなログの取得が開始されます。
- USBローカルとLANのプロテクトの2種類を**併用**した場合、USBローカルのライセンスが優先して使用されます。

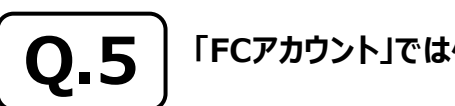

**Q.5 「FCアカウント」では何ができるのでしょうか? 使い方を教えてください。**

## **A.5 「FCアカウント」では、下記をはじめとした様々な機能がお使いいただけます。**

**・ 製品のアップデート**

CAD製品のアップデートプログラムの提供やライセンスの更新、再セットアップ用ファイルのご提供 などがご利用いただけます。

#### **・ 保守サポートサービスのご利用**

保守サポートサービス「FCメンバーシップ」のご契約情報確認・各種お手続き・ご契約特典などの 様々機能がご利用いただけます。

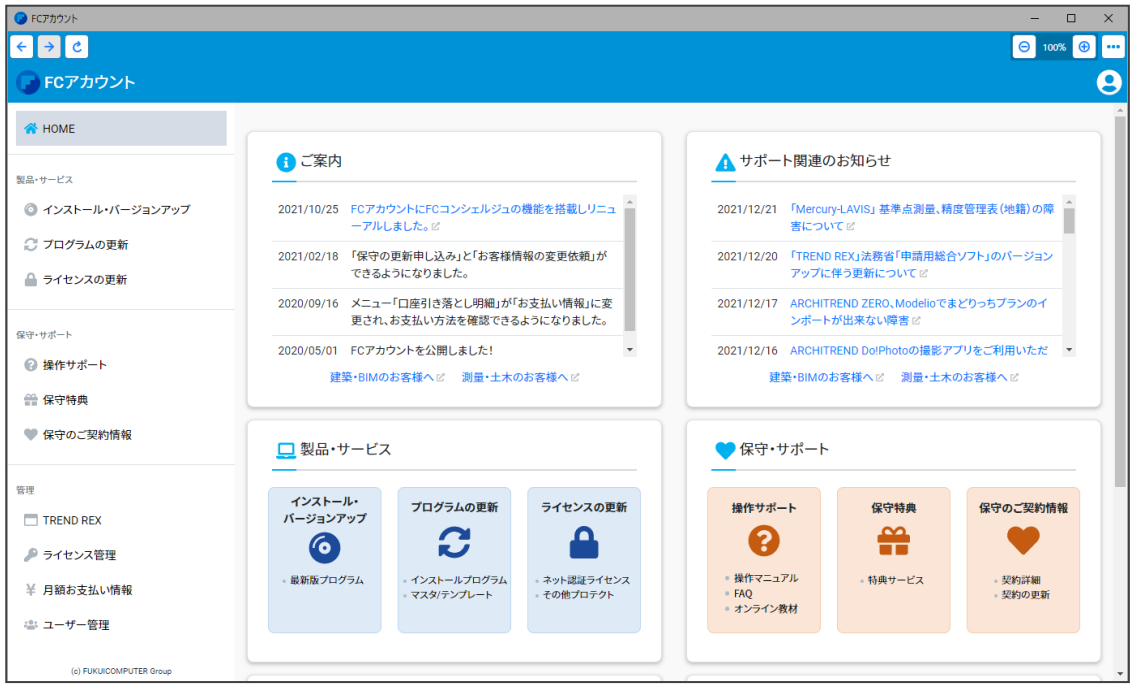

※ すべての機能を利用するには、インターネット接続環境が必要です。

※ 画面は予告なく変更される場合がございます。

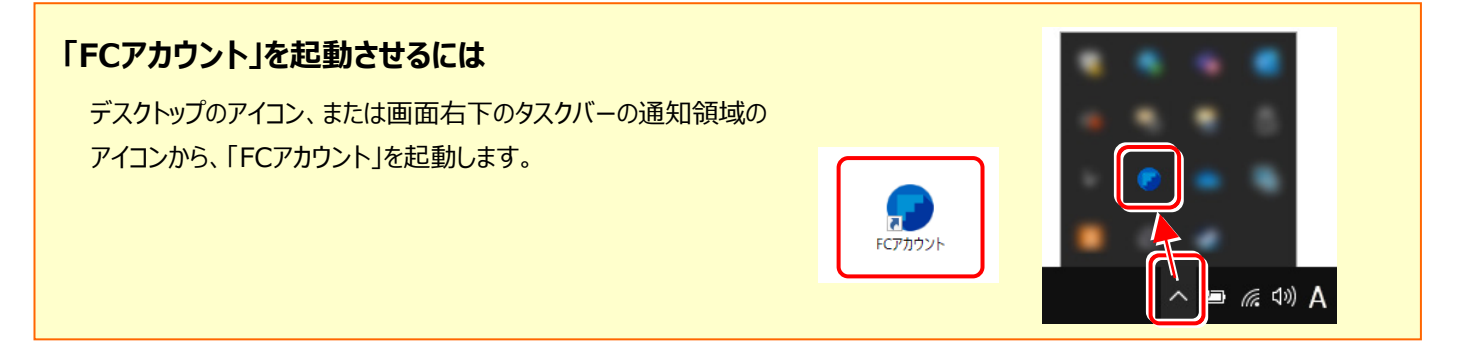

# TREND-POINT を アップデートします

オプションプログラムの追加時には、プロテクトの更新または書き換え の後に、最新プログラムにアップデートします。

各ページを参照して、プログラムのアップデートをおこなってください。

1. アップデート手順 ............................................. 14

TREND-POINT のアップデート手順

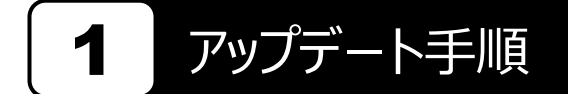

使用中の TREND-POINT をアップデートします。

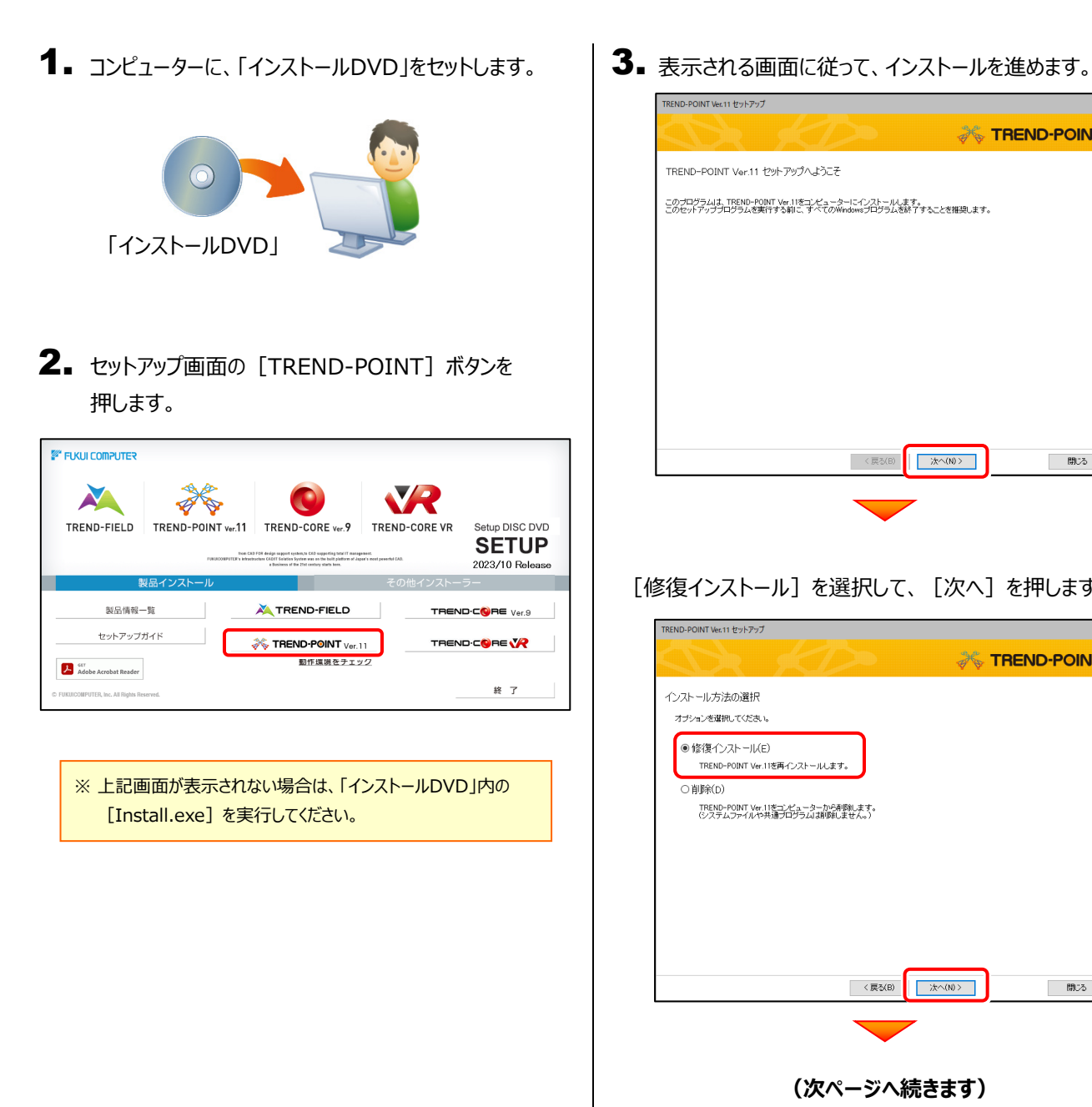

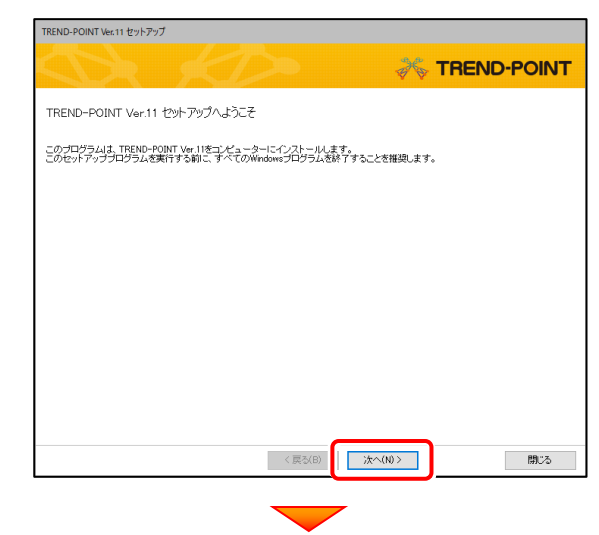

#### [修復インストール]を選択して、[次へ]を押します。

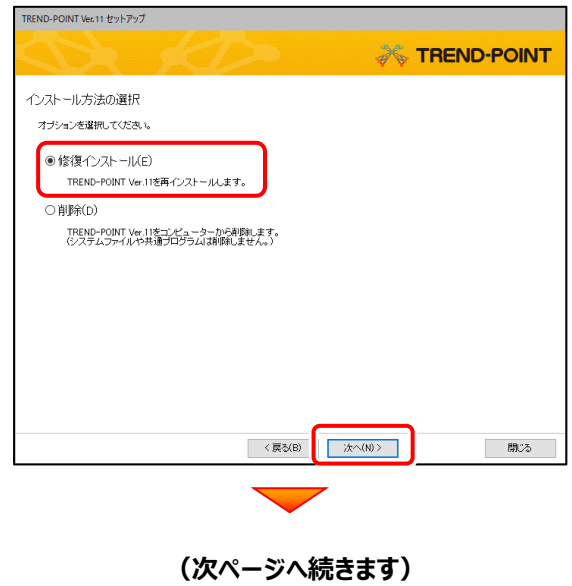

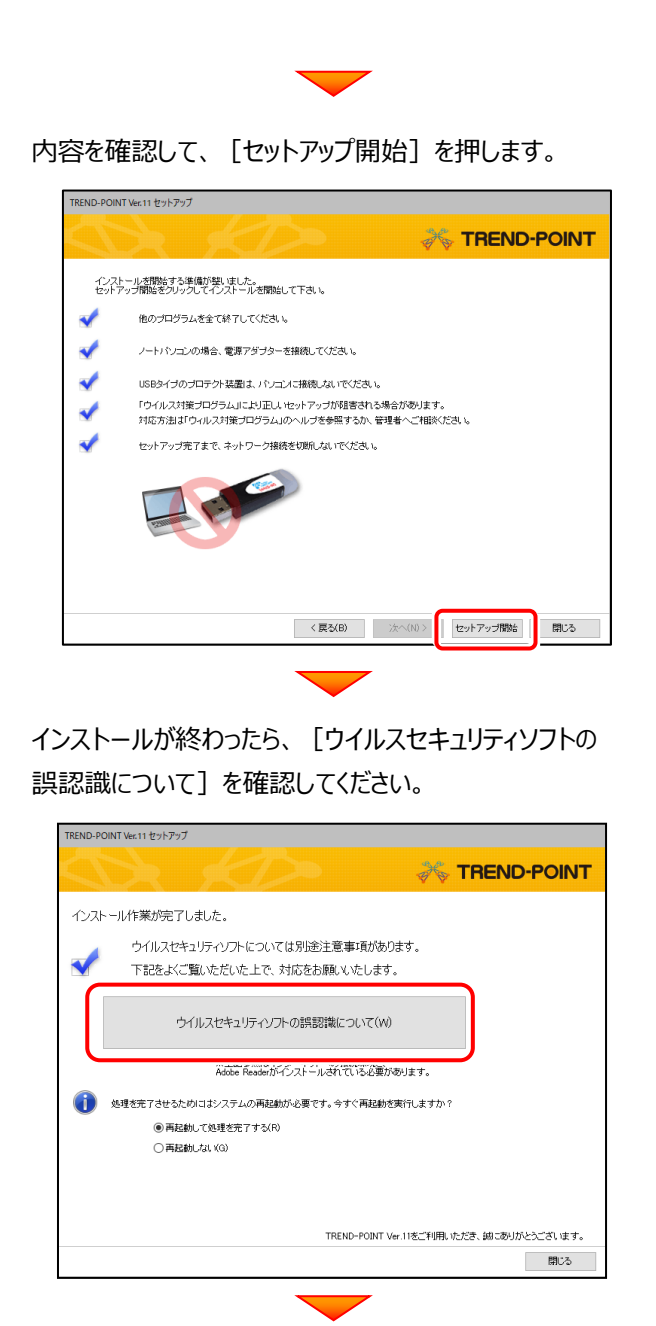

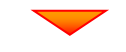

確認を終えたら、 「閉じる] を押します。

再起動が必要な場合は、再起動してください。

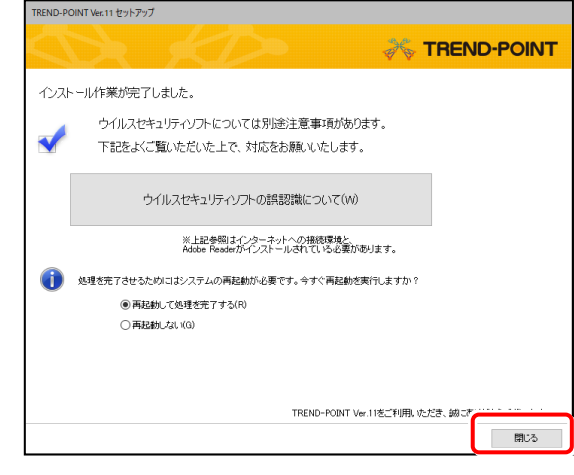

#### **Check ウイルスセキュリティソフトの誤認識について**

ウイルスセキュリティソフトの誤認識により、TREND-POINT が正常に動作しない場合があります。

誤認識を防ぐためには、セキュリティソフト側で「検出の除外」を設定する必要がある場合があります。

「検出の除外」の設定手順については、「ウイルスセキュリティソフトの誤認識について]ボタンから表示される資料を参考に してください。

#### **以上で TREND-POINT のアップデートは 完了 です。**